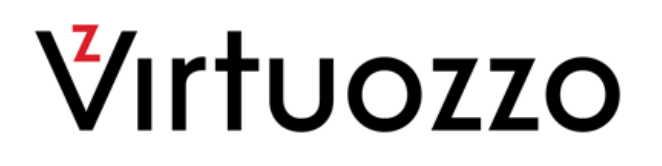

# Virtuozzo Automator 6.1

Getting Started Guide

April 15, 2016

Copyright © 1999-2016 Parallels IP Holdings GmbH and its affiliates. All rights reserved.

Parallels IP Holdings GmbH. c/o Parallels International GmbH. Parallels International GmbH Vordergasse 49 CH8200 Schaffhausen **Switzerland** Tel: + 41 526320 411 Fax: + 41 52672 2010

www.virtuozzo.com

Copyright © 1999-2016 Parallels IP Holdings GmbH and its affiliates. All rights reserved.

This product is protected by United States and international copyright laws. The product's underlying technology, patents, and trademarks are listed at http://www.virtuozzo.com.

Microsoft, Windows, Windows Server, Windows NT, Windows Vista, and MS-DOS are registered trademarks of Microsoft Corporation.

Apple, Mac, the Mac logo, Mac OS, iPad, iPhone, iPod touch, FaceTime HD camera and iSight are trademarks of Apple Inc., registered in the US and other countries.

Linux is a registered trademark of Linus Torvalds.

All other marks and names mentioned herein may be trademarks of their respective owners.

# Contents

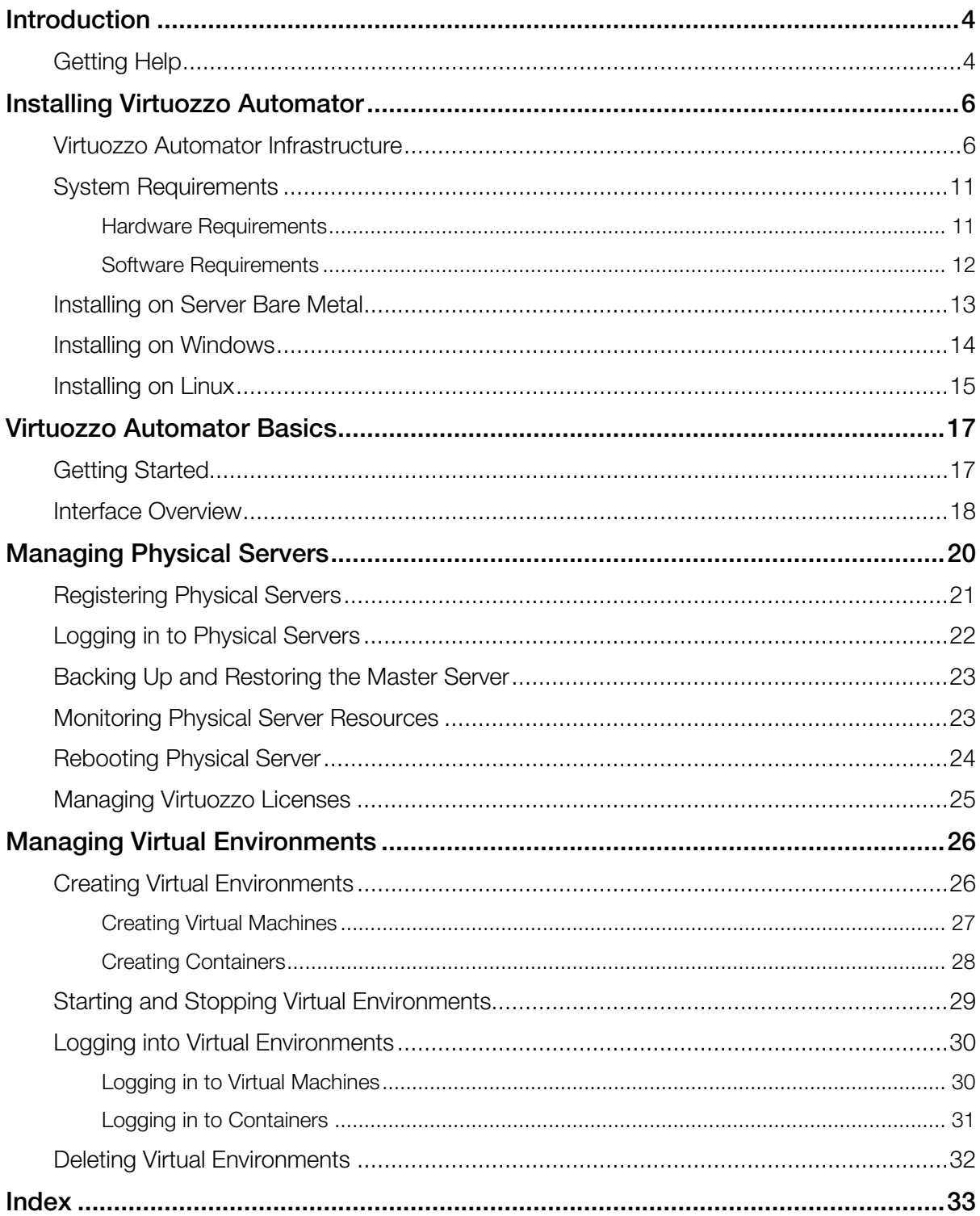

### <span id="page-3-2"></span><span id="page-3-0"></span>C HAPTER 1

# **Introduction**

Virtuozzo Automator is a flexible and easy-to-use administration tool designed for managing physical servers with Virtuozzo Containers or Server Bare Metal software. With Virtuozzo Automator, you can create groups of physical servers and perform both collective and individual administration operations on these groups. Moreover, you can manage the virtual environments residing on the registered physical servers: their productivity and resources, system tasks and processes, configuration, and much more. To work with the registered physical servers and their virtual environments, you will need a standard Web browser running on any platform.

This guide is aimed at a wide range of users who are new to Virtuozzo Automator or just want to make sure they are doing everything right.

You can read more about Virtuozzo Automator and its functionality in *Virtuozzo Automator Administrator's Guide*.

#### In This Chapter

[Getting Help.](#page-3-2).......................................................................................................... [4](#page-3-2)

# <span id="page-3-1"></span>Getting Help

Virtuozzo Automator offers several options for accessing necessary information:

#### Virtuozzo Automator Documentation

- *Virtuozzo Automator Administrator's Guide*. Contains extensive information about Virtuozzo Automator, its usage, and troubleshooting. To access the PDF version of the document, go to the **Support** link in the left pane and then click the **Downloads** pane. You can download any document of the Virtuozzo Automator documentation bundle from the Virtuozzo website.
- *Virtuozzo Automator Installation Guides for Linux/Bare Metal and Windows*. Contain extensive information on system requirements for physical computers as well as instructions on how to install Virtuozzo Automator on such computers.
- *Getting Started With Virtuozzo Automator*. Contains the basic information how to install, launch, and manage Virtuozzo Automator.
- *Virtuozzo Power Panel User's Guide*. Contains extensive information about Virtuozzo Power Panel.

• *Virtuozzo Automator Agent XML API Reference*. A complete reference on all Virtuozzo Automator configuration files and physical server command-line utilities.

The documentation is available for download at https://virtuozzo.com/.

#### Virtuozzo Knowledgebase

Visit http://kb.virtuozzo.com/ for helpful articles on Virtuozzo Automator, Virtuozzo Containers, Server Bare Metal, and Virtuozzo.

### <span id="page-5-2"></span><span id="page-5-0"></span>C HAPTER 2

# Installing Virtuozzo Automator

Installing Virtuozzo Automator components is a quick and easy procedure that comprises basic steps: starting Virtuozzo Automator installer, configuring installation options, selecting the Virtuozzo Automator components to be installed.

Virtuozzo Automator components can be installed either via the Virtuozzo Automator autoinstaller or from the Virtuozzo Automator installation archives that you should download on your physical servers. This guide contains instructions on how to install Virtuozzo Automator via the autoinstaller. If you choose to install from the archives, please, turn to the *Virtuozzo Automator Installation Guide for Windows* and *Virtuozzo Automator Installation Guides for Linux and Bare Metal*.

### In This Chapter

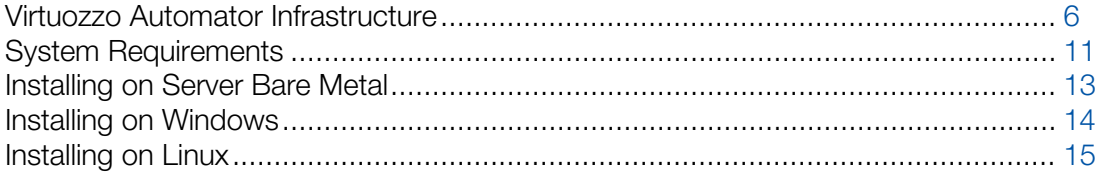

### <span id="page-5-1"></span>Virtuozzo Automator Infrastructure

With Virtuozzo Automator, you can easily deploy an effectively functioning virtual infrastructure that can help you to significantly reduce your costs in terms of time and resources. While Virtuozzo software virtualization products enable you to create complex formations of virtual environments, you may find it hard to manage these formations using different management tools. However, with Virtuozzo Automator you can handle this challenging task with ease. Since Virtuozzo Automator supports the whole set of the Virtuozzo products, you can use it with any of its virtualization solutions, be it Virtuozzo Containers or Virtuozzo virtual machines.

Before you start installing Virtuozzo Automator, you should learn about its components and their role in the management process. Virtuozzo Automator consists of several components and an auxiliary tool. The main Virtuozzo Automator components are:

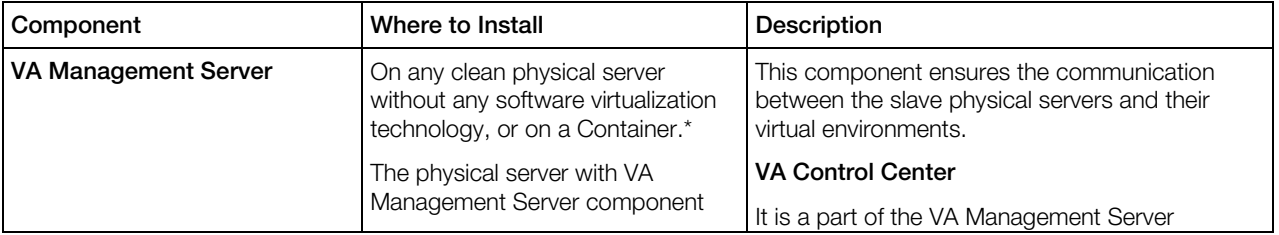

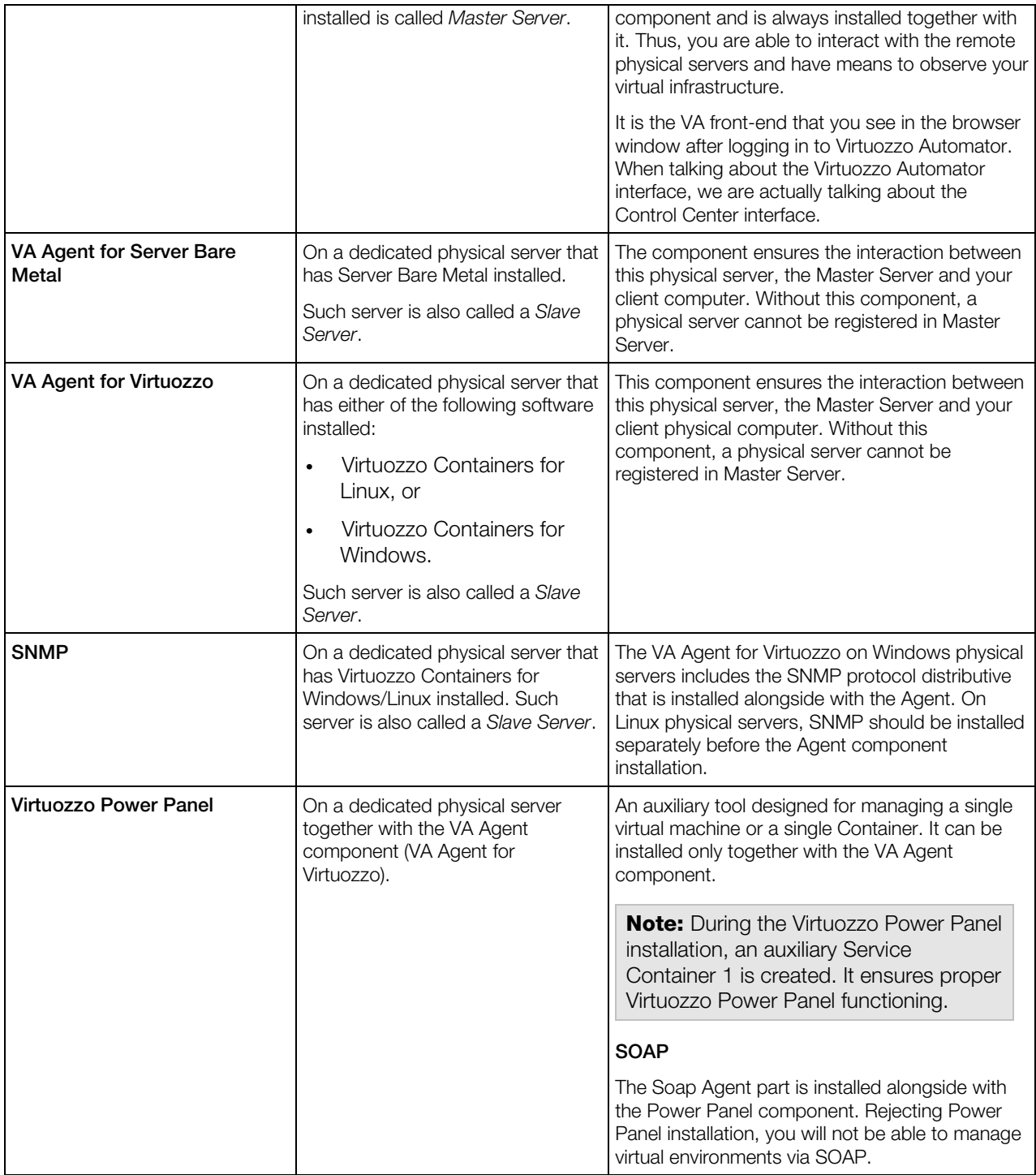

\* The VA Management Server component cannot be installed directly on a Server Bare Metal physical server due to the virtualization software already installed on this server. The workaround solution is to create a Container on the PSBM physical server and to launch the VA installation there. A Container is free from any virtualization technologies, so you can easily install VA Management Server on it. To ensure a successful installation, the Container should be created on the basis of the ve-vswap.2048MB.conf-sample template.

The VA Management Server component cannot be as well installed on a dedicated Linux or Windows-based physical server. However, creating a virtual environment on this physical server allows you to launch the VA Management Server component installation inside it. Create a Container on Linux or Windows server, and a virtual machine with any OS.

For instructions on creating Containers, refer to the *Virtuozzo Containers for Linux User Guide* or *Virtuozzo Containers for Windows User Guide*.

For instructions on creating virtual machines, refer to the Server Bare Metal documentation.

#### Planning Your Virtuozzo Automator Management System

Please pay attention to the following scheme. This is an example of a possible Virtuozzo Automator management system. Of course, your management system may vary from the scheme below but nevertheless it will help you to understand the Virtuozzo Automator basics more clearly.

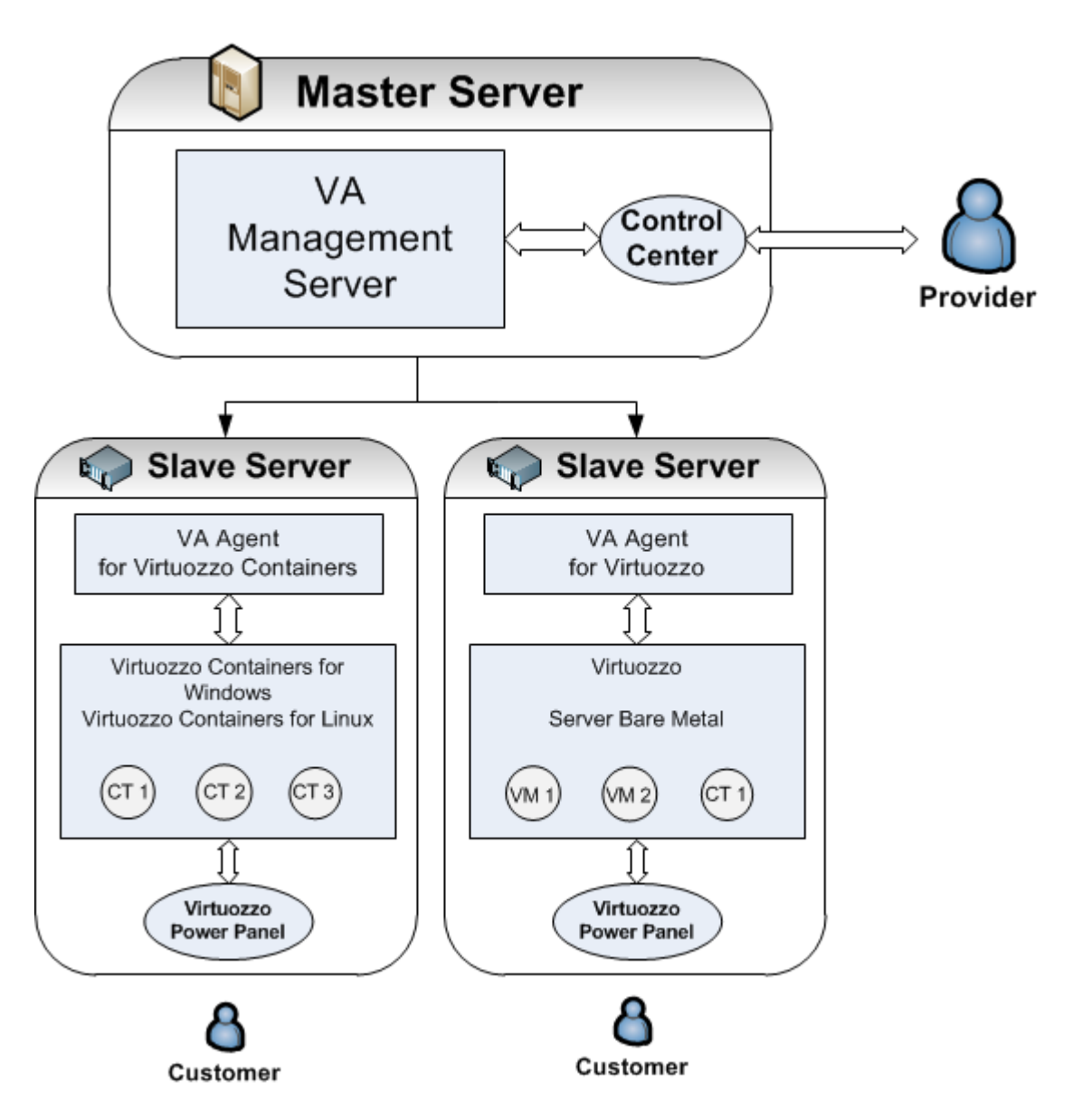

So, let us analyze the Virtuozzo Automator management system displayed on the scheme. It consists of:

#### Master Server

Master Server is a physical server where all other subordinate physical servers are registered. On this physical server, VA Management Server component should be installed.

Note: The VA Management Server component is always installed together with the VA Control Center component.

What physical server can be used as a Master Server?

- A clean physical server with Linux or Windows operating system. This server should have no Virtuozzo virtualization software installed. The VA Management Server component is installed directly on the physical server.
- A Linux or Windows-based physical server running Virtuozzo Containers or a Windows-based physical server running Virtuozzo Containers for Windows. As such physical server already has a software virtualization technology installed, you cannot install VA Management Server component directly on it. First, you should create a Container by means of Virtuozzo Containers software and then install the VA component inside the Container. In this case, the physical server can act as a Master Server and a Slave Server at the same time.
- A bare-metal physical server running Server Bare Metal. This case is much alike the previous one. First, you should create a Container and then install the VA Management Server component into it. The physical server also can act as a Master Server and a Slave Server at the same time.

#### Slave Server

A Slave Server is a dedicated physical server that has one of the Virtuozzo software virtual technologies installed. On this physical server, VA Agent for Virtuozzo should be installed depending on the software virtualization technology the server already has. For example, a bare metal computer with Server Bare Metal software allows you to install both VA Agents, thus to have Containers and virtual machines on one and the same physical server.

A Slave Server should also have the Power Panel component installed. This ensures that a customer can manage the private virtual environment residing on the hosting physical server.

Note: VA Agent component is installed by default together with the VA Power Panel component.

What physical server can be used as a Slave Server?

- a Linux-based physical server running Virtuozzo Containers for Linux 4.7;
- a Windows-based physical server running Virtuozzo Containers for Windows 4.6 or Virtuozzo Containers for Windows 6.0.
- a bare metal physical server running Server Bare Metal 5.0 or Virtuozzo 6.0.

**Note:** After you install all the necessary components on the physical servers, you should register your slave servers on Master Server. Registering a slave server is a management operation. You can learn about management operations from the *Virtuozzo Automator Administration Guide*.

#### Client Computer

Any computer can serve as a client provided that it has a stable network connection and a Web browser supported by Virtuozzo Automator. A customer's computer does not need any VA components to be installed. The connection between the customer's computer and the VA Slave Server's virtual environments is provided by the Virtuozzo Power Panel installed on the Slave server.

<span id="page-10-2"></span>**Note:** Virtuozzo Power Panel allows working with a single private computer and does not provide access to the whole Slave Server or VA management system.

### <span id="page-10-0"></span>System Requirements

In most cases, there are no special requirements for the physical servers on which you want to install Virtuozzo Automator components. However, we strongly recommend you to read the following information carefully, so that you can ensure a successful installation of the product.

### <span id="page-10-1"></span>Hardware Requirements

If a Windows-based, Linux-based, or Server Bare Metal computer serves as a Master Server, there are no special requirements for it. However, you can use the following list of the basic hardware requirements as a checklist:

- Intel Celeron, Pentium III, Pentium 4, Xeon, or AMD Athlon CPU;
- at least 1 GB of RAM;
- hard drive with at least 15 GB of free disk space;
- network card.

If a Windows-based, Linux-based,or Server Bare Metal computer serves as a Slave Server where virtual environments will be stored and managed, then Virtuozzo Automator will call for more complex hardware. The general considerations regarding the configuration of your physical servers could be as follows:

- CPUs. The more virtual environments you plan to run simultaneously, the more CPUs you need.
- Memory. The more memory you have, the more virtual environments you can run. The exact figure depends on the number and nature of applications you are planning to run in your virtual environments.
- Disk space. Each virtual environment occupies 40–150 MB of hard disk space for system files in addition to the user data inside the virtual environment (for example, website content). You should consider it when planning disk partitioning and the number of virtual environments to run.
- Intel VT-x or AMD-V hardware virtualization technology support (for Server Bare Metal virtual machines management).

For the detailed and more concrete information on the requirements for the physical computer, see *Server Bare Metal Administration Guide*, *Virtuozzo Containers for Linux* and *Virtuozzo Containers for Windows User Guides*.

### <span id="page-11-0"></span>Software Requirements

#### Software Requirements for VA Client Computers

A client computer should have one of the supported Web-browser clients:

- Internet Explorer 9.x, 10.x, 11.x,
- Firefox 26.x or newer,
- Safari 5.x or newer,
- Chrome 31.x and newer.

Note: Although other browsers will most likely work, only those listed above have been extensively tested for compatibility with Virtuozzo Automator.

#### Software Requirements for VA Slave Servers

**If A** If a Windows or Linux-based computer serves as a Slave Server where virtual environments will be stored and managed, then Virtuozzo Automator will call for more complex requirements, as the creation and management of Containers demand more complex software resources. So, in choosing an appropriate Windows or Linux-based computer, you should be guided by the system requirements for Virtuozzo Containers and Server Bare Metal. For detailed information on the requirements, see installation guides for these products.

Any physical server that will be managed via VA should have a virtualization technology installed: Virtuozzo Containers software for Linux or Windows, Server Bare Metal for a bare metal computer.

#### Software Requirements for VA Master Servers

**If** If a Windows-based computer serves as a Master Server, it should be free from any software virtualization technology and can have one of the following operating systems:

- Windows Server 2008 R2 SP1,
- Windows Server 2012.

If a Linux-based computer serves as a Master Server, it should be a physical server without any software virtualization technology running x64 or x86 versions of

- CentOS 5.x or 6.x,
- RHEL 5.x or 6.x.

If a Server Bare Metal computer serves as a Master Server, it should have a Container created by means of the Virtuozzo Containers product. This Container will be used as the hosting computer for the VA Management Server component.

<span id="page-12-1"></span>A Linux or Windows-based computer may also serve as a Master Server even they it have a software virtualization product installed (Virtuozzo Containers). In this case, you should create a Container and start the VA Management Server component installation there. The Linux Container should be created on the basis of the ve-vswap.2048MB.conf-sample template, whereas a Windows Container needs no special sample to be created.

#### Notes:

1. At the moment, Virtuozzo Automator doesn't support Security Enhanced (SE) Linux, so make sure its working mode is set to *Permissive* before trying to install the product. To set the SE Linux mode to *Permissive*, enter the following command: /usr/bin/setenforce Permissive.

2. The software requirements above serve as additional requirements and are true for the proper functioning of Virtuozzo Automator only. Correct work of virtual environments is guaranteed by adhering to the system requirements of the products listed above.

### <span id="page-12-0"></span>Installing on Server Bare Metal

You can install Virtuozzo Automator on your Server Bare Metal physical server using the autoinstaller. The autoinstaller scans the physical server and offers to download and to install only those Virtuozzo Automator components that can be installed on this server. Thus, the autoinstaller saves the downloading time and the disk space.

The installation procedure consists of the following steps:

- 1 Download autoinstaller to the physical server where you are going to install Virtuozzo Automator.
- **2** Go down to the directory, where the autoinstaller is stored.
- **3** Start the autoinstaller by executing the following command:
- **# ./autoinstaller\_file\_name**

In the above command, autoinstaller\_file\_name stands for the name of the autoinstaller file.

- 4 In the Welcome to va-setup window, click Configure to specify the Internet repository information and the local download directory to which you want to upload the files. After you have specified the necessary information, click OK and then Next to proceed with the installation.
- 5 In the Choose installation type window, choose the installation type. By default, you are offered to install
	- VA Agent for Virtuozzo components;
	- VA Power Panel component.

Note: Installing Power Panel component is optional, whereas installing both VA Agents is obligatory.

<span id="page-13-1"></span>• SNMP component. This component can be installed on the physical server only if the netsnmp package version 5.1.1-3 or newer is present on the server.

Click **Next** to start the installation. Keep in mind that, by default, the wizard will install both the VA Agents and VA Power Panel components. If you want to deselect VA Power Panel or select the SNMP component, select **Custom installation** and click **Next**. Pass on to the next step.

- 6 After you have selected Custom installation and clicked Next, you will see the Choose components to install window displayed. Choose the component for the installation.
- **7** Click **Next** to start the installation.

For the instructions on how to install Virtuozzo Automator from the installation archive, refer to the *Virtuozzo Automator Installation Guide for Linux and Bare Metal*.

### <span id="page-13-0"></span>Installing on Windows

You can install Virtuozzo Automator components on your Windows-based physical server using the autoinstaller. The autoinstaller scans the physical server and offers to download and to install only those Virtuozzo Automator components that can be installed on this server. Thus, the autoinstaller saves the downloading time and the disk space.

The installation procedure consists of the following steps:

- 1 Download autoinstaller to the physical server where you are going to install Virtuozzo Automator components.
- **2** Start the autoinstaller by double-clicking it.
- 3 In the Welcome window, click Configure Settings to specify the Internet repository information and the local download directory to which you want to upload the Virtuozzo Automator installation files.

When the necessary information is specified, click Next to proceed with the installation.

- 4 In the Choose Setup Type window, choose the installation type. The components for the default installation may differ. This depends whether the physical server is clean or already has any software virtualization technology installed on it.
	- If the physical server is clean (i.e. has no software virtualization technology installed), you will be offered to install the VA Management Server component by default. Click Next to start the installation. If you want to change the destination folder for the Management Server component, choose Custom installation and click Next.
	- If the physical server has Virtuozzo Containers for Windows installed, you will be offered to install the VA Agent for Virtuozzo component. Keep in mind that, by default, the wizard installs both the VA Agent for Virtuozzo and VA Power Panel components. Additionally, you can select the SNMP component for installation.

If you want to install only VA Agent and Power Panel components, click **Next** to start the installation. If you want to deselect VA Power Panel or select the SNMP component, select <span id="page-14-1"></span>Custom installation and click Next to specify the components which will be installed. Pass on to the next step.

- 5 After you have selected Custom installation, you will see the Choose components to install window displayed. You can manually select where the program files will be placed by typing the path in the Choose destination folder field.
- 6 Click **Next** to start the installation.

For the instructions on how to install Virtuozzo Automator from the installation archive, refer to the *Virtuozzo Automator Installation Guide*.

# <span id="page-14-0"></span>Installing on Linux

You can install Virtuozzo Automator on your Linux-based physical server using the autoinstaller. The autoinstaller scans the physical server and offers to download and to install only those Virtuozzo Automator components that can be installed on this server. Thus, the autoinstaller saves the downloading time and the disk space.

The installation procedure consists of the following steps:

- 1 Download autoinstaller to the physical server where you are going to install Virtuozzo Automator.
- **2** Go down to the directory, where the autoinstaller is stored.
- **3** Start the autoinstaller by executing the following command:
- **# ./autoinstaller\_file\_name**

In the above command, autoinstaller file name stands for the name of the autoinstaller file.

- 4 In the Welcome to va-setup window, click Configure to specify the Internet repository information and the local download directory to which you want to upload the files. After you have specified the necessary information, click OK and then Next to proceed with the installation.
- 5 In the Choose installation Type window, choose the installation type. The component for the default installation may differ. This depends on whether the physical server is clean or already has any software virtualization technology installed on it.
	- If the physical server is clean (i.e. has no software virtualization technology installed), you will be offered to install the VA Management Server component by default. Click Next to start the installation. If you want to change the destination folder for the Management Server component, choose Custom installation and click Next.
	- If the physical server has Virtuozzo Containers installed, you will be offered to install the VA Agent for Virtuozzo component. Keep in mind that, by default, the wizard will install both the VA Agent for Virtuozzo and VA Power Panel component. Additionally, you can install SNMP component. This component can be installed on the physical server only if the net-snmp package version 5.1.1-3 or newer is present on the server. If you want to deselect VA Power

Panel or select SNMP component, select Custom installation and click Next. Pass on to the next step.

- 6 After you have selected Custom installation, you will see the Choose components to install window displayed. Choose the component to be installed and, if necessary, change the default destination folder for the components installed.
- 7 Click **Next** to start the installation.

For the instructions on how to install Virtuozzo Automator from the installation archive, refer to the *Virtuozzo Automator Installation Guide*.

### <span id="page-16-2"></span><span id="page-16-0"></span>C HAPTER 3

# Virtuozzo Automator Basics

The main thing about Virtuozzo Automator you should know before starting to use it, is that Virtuozzo Automator is a Web service that enables you to manage physical servers and the virtual environments residing on them over a network. This means that Virtuozzo Automator is not a conventional application you can launch by opening an EXE or RPM file, but rather a low-level software that enables you to remotely access physical servers and the virtual environments they host via LAN or Internet.

Virtuozzo Automator is an advanced, yet an easy-to-use tool, that couples intuitive interface with extensive functionality. With Virtuozzo Automator, you can manage separate physical servers and each of their virtual environments, organize servers into server groups and administer the resulting units; supervise user accounts and privileges, and much more. For more information about the Virtuozzo Automator features, see *Virtuozzo Automator Administrator's Guide*.

This chapter provides basic information about the Virtuozzo Automator concept and usage.

#### In This Chapter

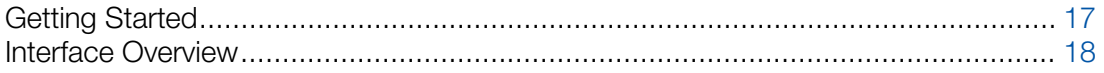

### <span id="page-16-1"></span>Getting Started

To start managing your virtual infrastructure with Virtuozzo Automator, do the following:

1 Install VA Management Server component on the Master Server, which will provide you with the access to all registered physical servers and virtual environments.

We strongly recommend you to install VA Management Server on a stationary physical server that is maintained, powered on, and connected to the network for long periods. Thus you will secure access to the VA infrastructure at any time and for any administrator.

Note: Management Server component is always installed together with Control Center subcomponent, which cannot be disabled.

2 Install the VA Agent for Virtuozzo on the physical servers you want to manage. The choice on the VA component depends on the software virtualization product which is already installed on the physical server. After you have installed these components, you can register the physical server in the Master Server.

Note: Power Panel is installed together with VA Agents by default, but can be disabled on your wish.

<span id="page-17-1"></span>3 On the Master Server or any other computer, open the available Web browser and log in to Virtuozzo Automator by typing the Management Server IP address( or hostname) and the open TCP port (default port is 4648) in the address bar. The resulting line may look like as follows: https://10.50.120.70:4648.

When logging in from the Management Server, replace the IP address with localhost.

Note: You can access the Management Server and, therefore, all Virtuozzo Automator functionality from any computer on the network, irrespective whether it has any Virtuozzo Automator components installed or not. The point is that as soon as you connect to the Management Server, you automatically connect to its Control Center and thus can use it remotely.

- 4 When the browser displays the login window, type your user name and password and click the Login button. To log in as an administrator, provide the administrative credentials for the operating system installed on the Master Server.
- 5 Now that you have successfully logged in to Virtuozzo Automator, you can deploy your virtual infrastructure by registering the required physical servers and creating virtual environments. The following section, Interface Overview (p. [18\)](#page-17-1), will help you to get accustomed to the Virtuozzo Automator interface, while Managing Virtual Environments (p. [26\)](#page-25-2) and Managing Physical Servers (p. [20\)](#page-19-1) will familiarize you with the basic management operations.

### <span id="page-17-0"></span>Interface Overview

The Virtuozzo Automator interface has been designed to let the physical server administrator quickly perform all possible tasks through an intuitive navigation system.

The main components of the Virtuozzo Automator interface are the following:

- The left menu frame listing and allowing access to all your physical servers and virtual environments. The left menu also allows access to the main types of operations to be performed on them with the help of Virtuozzo Automator.
- The toolbar on top of the right frame enabling you to perform the basic actions on your physical servers and virtual environments. The set of the toolbar buttons varies depending on the type of the object you explore, for example, Infrastructure, Resource Library, or Setup menu items.
- The content part on the right frame displays a summary for the object you select, be it a physical server, a virtual environment, or a template. The content part may consist of several tabs, each containing more detailed object information and links to advanced actions.
- The Tasks pane at the bottom of the right frame allowing you to view all the operations recently finished and running at the moment, their start times, the objects they are applied to, their statuses, progress information and other details. The pane is minimized by default. To expand it, click Tasks at the bottom of the screen.

The left menu frame contains several menus:

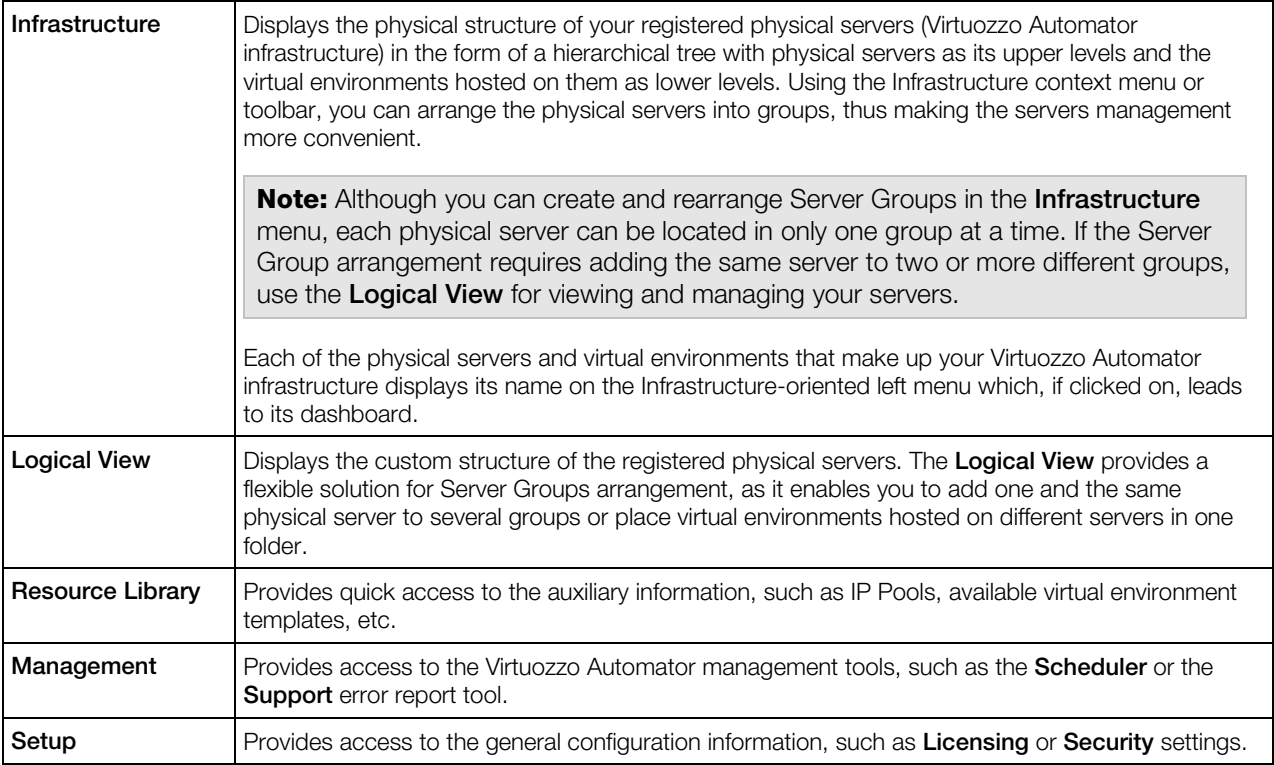

By default, the left menu frame displays all available menu items from Infrastructure to Setup. However, you can change the menu layout by clicking any of the buttons placed on the bottom.

While the actual appearance of the Virtuozzo Automator interface content part on the right frame is dictated by the tag opened at the moment, there are always two main operational levels: the virtual environments level and the physical servers level that determine its overall appearance and the available options. Both levels afford to perform operations on a single virtual environment or physical server, as well as multiple operations. Each time you click on a Datacenter, Room, Cage, or Rack on the left Virtuozzo Automator menu, the right pane loads a screen with the Summary, Physical Servers, Virtual Environments, Templates, Backups, and Security tabs; the Summary tab is opened by default.

### <span id="page-19-1"></span><span id="page-19-0"></span>C HAPTER 4

# Managing Physical Servers

As soon as you register a physical server in Virtuozzo Automator, you can manage it. To be registered, the physical server should have:

- Virtuozzo virtualization software installed: Virtuozzo Containers for Linux/Windows or Server Bare Metal software.
- VA Agent for Virtuozzo installed. The VA Agent type depends on the virtualization software type.

The Virtuozzo Automator functionality enables you to register and manage a number of physical Servers via VA Control Center, group them under logical units and consolidate their IP addresses into an IP addresses pool.

The servers collectively registered in Virtuozzo Automator are easier to manage because all of them are accessible from any computer when you log to the VA Control Center. For information on registering physical servers, refer to Registering Physical Servers (p. [21\)](#page-20-1).

#### Note: VA Control Center is always installed together with VA Management server Component.

When you find out that the number of registered servers (and, consequently, of virtual environments that run on them) has grown, you may consider dividing them into a number of logical units representing certain classes, e.g., servers based on a certain architecture, hosted virtual environments of a particular purpose, etc. The IP addresses of a group of physical servers united into an IP address pool present a more convenient distribution because, when assigning IP addresses to virtual environments, there will be no IP conflicts and you will not have to enter IP addresses manually as they will be selected from the pool.

On the Physical Servers screen, you can review the list of physical servers currently registered in Virtuozzo Automator and see the servers details, such as the current operating system, its CPU and memory usage, etc.

Note: If this screen is loaded in the Logical View, the servers displayed in this table are those which have been added to the Logical View, otherwise the servers list is empty. To add a physical server to the Logical View, click Add on the Virtuozzo Automator toolbar, select Physical Server from the menu and choose the server(s) on the screen it opens.

Below, there are several how-to's for basic management operations:

• To manage any of the servers registered in VA, click its name in the leftmost column of the table.

- <span id="page-20-1"></span>• To display a certain server from a long list of servers, click the **Show Search** link on top of the table, enter the name of the server and click the **Search** link; to have the list of the servers back, click Reset Results.
- To stop managing a physical server via VA, select its checkbox and click **Unregister**.
- To add a new server to the list of the physical servers registered in VA, click the **Add** button on the main toolbar.

### In This Chapter

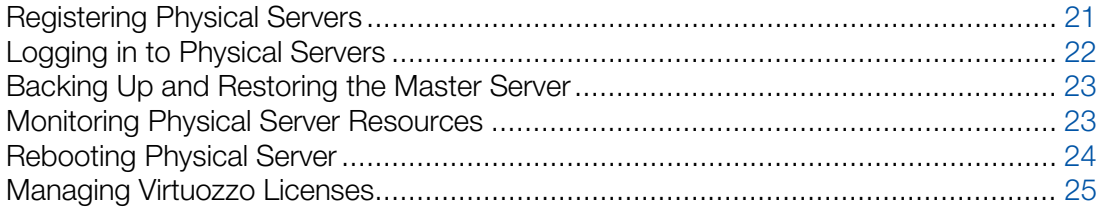

# <span id="page-20-0"></span>Registering Physical Servers

You can register in Virtuozzo Automator any Windows, Linux, or Server Bare Metal computer providing there is the necessary virtualization technology installed. The newly registered physical servers will be displayed in the servers list on the Physical Servers screen and accessible for all the usual managing and monitoring operations Virtuozzo Automator provides you with.

Besides this, the servers registered in Virtuozzo Automator form a joint physical servers' pool which provides for the following collective actions:

- creating a logical structure of physical servers and the virtual environments residing on them;
- migrating virtual environments between physical servers;
- migrating physical servers to virtual environments;
- copying OS and application templates from one physical server to another;
- making Container templates stored on the Master Server available to other registered physical servers;
- consolidating server IP addresses into a network address range.

Registering a new physical server for management via Virtuozzo Automator is simple, and all it takes is entering the following information on the new server:

- 1 The server's valid IP address that will be used by Virtuozzo Automator components to connect to this server. Enter this IP address to the Server Address field in the Connection to Physical Server section.
- 2 The administrative login and password to connect to the physical server as the Administrator/root. Specify the credentials in the Administrative Login to Hardware Node section.

<span id="page-21-1"></span>3 Selecting the Force Registration even if Node is already registered in another Server Group check box is the option to choose when the physical server you are registering has already been and still is registered in another Server Group and you need it to be registered in your Server Group. If you forcibly register the server, it will be removed from the Server Group it currently belongs to.

Clicking the **Register** button initiates the registering procedure.

# <span id="page-21-0"></span>Logging in to Physical Servers

**If** If you are managing a physical server with the Windows operating system installed, you can use Remote Desktop Connection, a standard Windows application, to connect to the physical server by means of the Remote Desktop Protocol (RDP).

**Note.** The option is available only for Internet Explorer 5.0 or above.

To connect to a physical server via RDP, do the following:

- 1 Open the Remote Desktop window by clicking the Remote Desktop button on the Server's toolbar.
- 2 In the Remote Desktop window, click the Login button to open a Remote Desktop session.

If you are doing this for the first time, your browser may display a security warning asking you to install additional components. Click Yes and wait for the Remote Desktop terminal window to appear.

**3** In this window, specify your user name and password you created for this Physical Server and click **Enter** to get connected to the physical server and start sending commands to the server via Remote Desktop.

If you are managing a physical server with the Linux operating system installed, you can use the Secure Shell (ssh) application to remotely connect to the Server and work inside its directory tree using standard Linux command line tools.

Note. The option is available only for Internet Explorer 5.0 or above.

To connect to a Physical Server by ssh, do the following:

- 1 Open the SSH Connection window by clicking the Terminal Login button on the Server's toolbar.
- 2 In the SSH Connection window, specify your user name and password you created for this Physical Server and click Login to get connected.

If you are doing this for the first time, your browser may display a security warning asking you to install additional components. Click Yes and wait for the ssh terminal window to appear, whereupon you get connected to the Server and may start sending commands to it via ssh.

# <span id="page-22-2"></span><span id="page-22-0"></span>Backing Up and Restoring the Master Server

In the Virtuozzo Automator 6.1 infrastructure, Master Server is a uniting element that ensures successful communication between all Slave physical servers in the system and their virtual environments. It also serves as a storage for management, security and other sorts of data. Just as you make a backup of any physical server or virtual environment in Virtuozzo Automator, you can back up the Master Server and store this backup for the case of emergency.

You can learn how to download the backup script from the Virtuozzo Knowledgebase at http://kb.virtuozzo.com//en/6830.

#### Backing Up Physical Server

The VA backup script pvabackup. vbs, after default download, is stored in the  $C:\P$ rogram Files\Parallels\Parallels Virtual Automation\Management Server\bin\location. To back up a Master Server with the help of the VA script, start it with the following parameters:

#### **cscript.exe pvabackup.vbs BACKUP c:\mn\_backups**

Where " $c:\mu_D$  backups" is an automatically generated location for the target backup. The backup name consists of the year, month, day, hour, minute, and second when the backup was made, for example 20091027222544. To give a backup a specific name, use the script with a concrete backup name:

#### **cscript.exe pvabackup.vbs BACKUP c:\mn\_backups b1**

Where "b1" stands for the concrete backup name, and the storage location will be c:\mn\_backups b1.

#### Restoring Physical Server

To restore the Master Server, the script should look as follows:

**cscript.exe pvabackup.vbs RESTORE c:\mn\_backups 20091027222544**

Where 20091027222544 is the name of the target backup you want to restore from.

Note: The Master Server will be restored with all the values overwritten from the backup. The changes in the Master Server made after the date of this backup will be lost after the server has been restored.

# <span id="page-22-1"></span>Monitoring Physical Server Resources

Virtuozzo Automator enables you to monitor and manage not only the virtual environments operation, but also the physical servers resources. In Virtuozzo Automator, you can view the current resource usage statistics and adjust the values to improve the performance of the physical server, as well as that of the virtual environments it hosts.

<span id="page-23-1"></span>The overall CPU, disk and memory-related resources usage of the physical server registered in Virtuozzo Automator are displayed on the physical server Dashboard.

The Disk Partitions and Memory sections inform you about the respective resources consumption on the physical server.

The information on the **Disk Partitions** size usage in all the host OS partitions or logical disks existing on your physical server is presented in the following tables (corresponding to the number of partitions/logical disks):

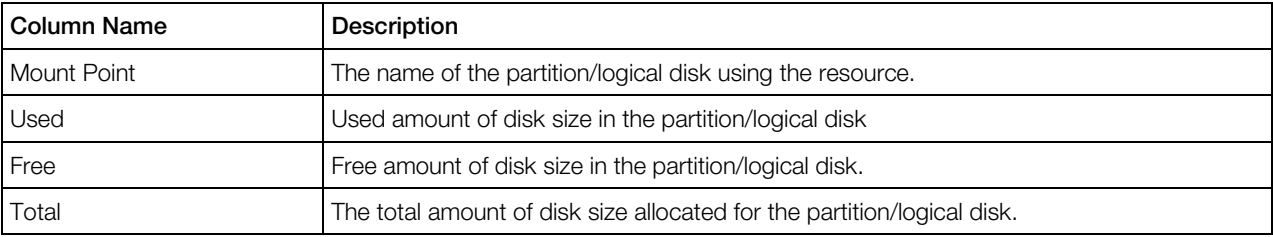

The information on the **Memory** usage is displayed in the following way:

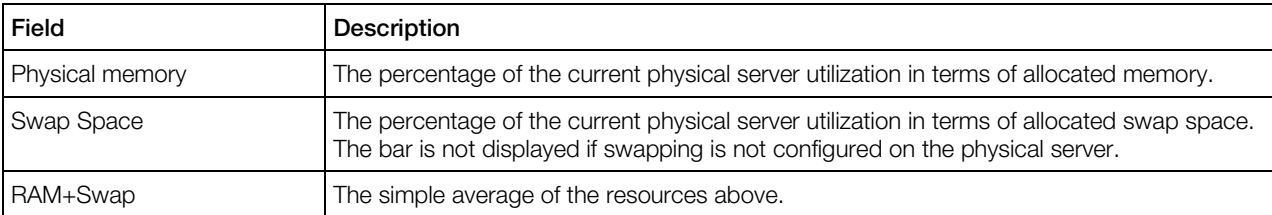

If you need to free some of the resources, click the Resources tab. You will see which of the virtual environments hosted on the physical server consume the biggest piece of a corresponding resource. Then, depending on how important the operations run on these virtual environments are, you can suspend some of them. A suspended virtual environments stays put, and so its processes and services do, to be later resumed from the checkpoint. Suspending virtual environments is a good method to release the physical server recourses for a certain period of time or saving the state of current operations which can be quickly launched again later.

Note: Remember, that repairing, restarting and reinstalling a suspended virtual environment can change the saved state of the virtual environments, so these actions are not recommended.

# <span id="page-23-0"></span>Rebooting Physical Server

Sometimes you may need to reboot your physical server, for example, if you have installed a new Linux kernel want to start using it.

Before rebooting the server, keep in mind that usually this process takes about 3-5 minutes. During this time, the physical server and all virtual environments residing on it will be unavailable.

To reboot the physical server, you can do one of the following:

- <span id="page-24-1"></span>• Go to the Physical Servers page of the Infrastructure window, right-click the server name and select **Reboot** from the context menu.
- Click the server name in the infrastructure tree to open the **Physical Server** page and select Reboot from the Tasks list.

# <span id="page-24-0"></span>Managing Virtuozzo Licenses

Physical servers running Virtuozzo Containers technology demand Virtuozzo Containers licenses to create and work with Containers. Physical servers running Server Bare Metal technology demand Server Bare Metal license to create and work with virtual machines and Containers.

You do not need to additionally install Virtuozzo Containers license on PSBM physical servers to run Containers on them.

Any of the licenses can be installed either as a key string or as a text file with the help of the Install License Key or Install License File links, correspondingly. Whereas a license key can be installed directly on the target physical server, the license file first should be uploaded to Virtuozzo Automator and only then it can be installed on the physical server.

A license includes a set of parameters, the full list of which (such as, the number of CPUs, virtual environments, or users your license allows you to have on the physical server) is available on the screen which opens if you click the key number of the license or the license serial number. If any of these parameters has been or will be changed (say, you upgraded your physical server with more CPUs, or want to extend the limit of the virtual environments that the physical server may host), you will need to update your physical server license as well.

You may also want to update the license if the data in the **Status** or **Expiration** columns suggest that you do. For example, if the **Status** column tells you that the license is invalid, or expired, or the expiration date displayed in the **Expiration** column is close, this is a good reason to update it. Finally, you can update your trial license. To update your license, select its checkbox on the list and click Refresh on the Virtuozzo Automator toolbar.

The Licensing screen contains all necessary information on the Virtuozzo Containers and Server Bare Metal product keys installed on physical servers registered in Virtuozzo Automator.

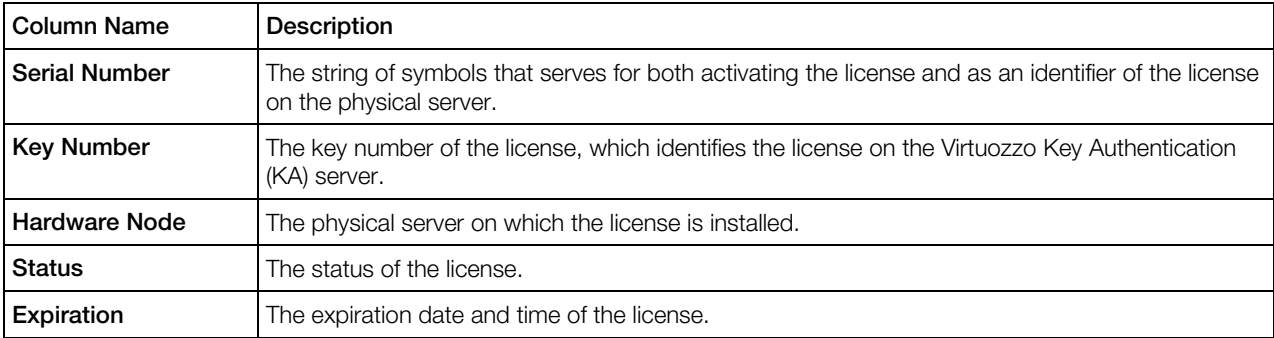

The Licenses table on shows the information on all your licenses:

### <span id="page-25-2"></span><span id="page-25-0"></span>C HAPTER 5

# Managing Virtual Environments

When you have created the VA infrastructure with all the necessary physical servers, you can pass on to creating and managing virtual environments. This section provides you with the information on creating Containers and virtual machines, as well as on how to log into them via outside applications and how to perform the main management operations.

### In This Chapter

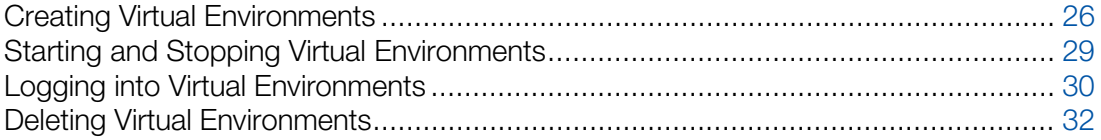

### <span id="page-25-1"></span>Creating Virtual Environments

This section provides basic instructions for creating a virtual environment using Virtuozzo Automator.

You can create either a virtual machine or a Container. The two types belong to different software virtualization technologies and have a number of differences in their configuration settings.

When deciding on the new virtual environment type, you may consider the following points:

- Containers are less resource consuming than virtual machines, as they do not emulate the physical server hardware.
- Virtual machines require a guest OS to be installed after creation, while Containers are created with a guest OS and can be started right away.
- The virtual machine OS, unlike a Container OS, does not depend on the physical serve OS. You can choose any operating system you need from the list of supported OSs for the virtual machine.

Each virtual environment configuration you make up during the creation process contains a number of advanced settings that you may skip when learning the basics of Virtuozzo Automator. In case

you would want to learn more about the advanced options, you can click the  $\bigcirc$  Help button in the upper right-hand corner of the window, or see *Virtuozzo Automator Administrator's Guide*.

### <span id="page-26-0"></span>Creating Virtual Machines

Creation of a Virtuozzo virtual machine is quite an easy process, during which you define basic virtual machine settings and create initial configuration that you can edit later from the virtual machine dashboard or with the help of Virtuozzo.

To create a new virtual machine, perform the following actions:

- 1 Click the New button and select Virtual Environment from the drop-down list.
- 2 In the New Virtual Environments: Begin screen, select the type of virtual environment you want to create: in this case, it will be Virtuozzo Virtual Machine.

As you make the selection, you are prompted to define on what physical server the virtual machine will reside in the **Hardware Node Selection** section. You can either let Virtuozzo Automator select the server for you, or specify one on yourself.

In the Virtual Environment Configuration section, specify the number of virtual machines to be created and the virtual environment template to be applied to them. The list of templates is built up of the Library templates. If there are none, the list will be empty.

As you finish with the initial settings, click **Next** to proceed to the next screen.

**3** In the **New Virtual Machines: General Settings** screen, specify the new virtual machine name and the guest operating system type and version. At this point, you can also create a list of users who will be able to manage the new virtual machine and define their administration privileges in the **Permissions** section.

Besides the general settings, you can also adjust the virtual machine working mode and appearance:

• Expand the Host System Integration section to set the virtual machine dependencies on the physical server operation, such as the start method (automatic on the server load/reload or manual) or the foreground and background processes relation.

To receive a full description on all sections on this page, refer to the *Virtuozzo Automator Administrator's Guide*.

When finished, click **Next** to define the hardware settings, or click **Create** to apply the default hardware settings and create the virtual machine.

4 In the Hardware Settings screen, specify the characteristics of the new virtual machine hardware, such as the number of virtual CPUs, the amount of the Physical Server RAM to be used by the virtual machine, and various virtual devices settings. To view and edit the default settings, click the device name in the device panel to the left.

By default, the virtual devices you can set up in this step are the virtual machine hard disk, network adapter and CD/DVD-ROM. However, you can add more devices to the virtual machine configuration by clicking the **Add Device** button at the bottom of the devices panel. From the pop-up list that appears, select the required virtual hardware and click Add.

When you are done with the hardware settings, click **Next** to proceed.

5 In the Review screen, check the virtual machine configuration settings you have specified and either click **Back** to go back to the previous steps and change them, or click **Create** to schedule the new virtual machine creation task.

At this point, you will be redirected to the Virtual Environments tab of the Infrastructure screen. The information bar at the top of the screen informs you about the scheduled task and provides the Details link to the task progress information.

After the virtual machine is created, you can find it in the list of available virtual environments. If it doesn't appear, click the **Refresh** button and check again.

### <span id="page-27-0"></span>Creating Containers

The procedure of Virtuozzo Container creation is a little bit more complicated than that of a Virtuozzo virtual machine, since almost every window contains not only the basic configuration options, but also a number of advanced settings. The good thing about it is that you can easily skip the advanced options or simply use the default parameters that the Virtuozzo Automator team has

developed for your convenience. Or you may learn more about these options by clicking the Help button and reading the corresponding help page.

In any case, you can always edit the Container configuration later from the Container dashboard or with the help of Parallel Virtuozzo Container software.

To create a new Container, perform the following actions:

- 1 Click the **New** button and select **Virtual Environment** from the drop-down list.
- 2 In the New Virtual Environments: Begin screen, select the type of virtual environment you want to create: in this case, it will be Virtuozzo Container.

As you make the selection, you are prompted for the destination physical server information in the Hardware Node Selection section. You can either let Virtuozzo Automator select the server for you, or specify one yourself. When creating a new Container on an automatically selected server, you should also specify the desired operating system for the target physical server.

In the Virtual Environment Configuration section, specify the number of Containers to be created and the virtual environment template to be applied to them.

As you finish with the initial settings, click **Next** to proceed to the following screen.

3 In the New Containers: Setup screen, specify the new Container name and the Virtuozzo OS template to be applied to create a Container.

It is also recommended to specify the administrative password at this point, so that you won't have to do this later. The default username for the administrator of the Containers with the Windows and Linux operating system will be *Administrator* and *root* respectively. Besides setting up the administrator credentials, you can make up a list of users who will be able to manage the Container and define their administration privileges in the **Permissions** section.

<span id="page-28-1"></span>In this window, you can also configure a number of advanced settings found in the following sections:

- Advanced Configuration section lists several customization options and advanced functions you can enable.
- Terminal Services section enables you to define in which Windows TS mode (Remote Desktop for Administration and Terminal Server) the Container will operate and which licenses it will use.
- Offline Management section enables you to define the services that will be available even when the physical server hosting your Container is down.

When finished, click Next to define the network settings, or click Create to apply the default settings and create the Container.

- 4 In the New Containers: Network Configuration screen, provide the connection information that will be used for connecting to the new Container, such as the Container hostname and its IP address. Click Next.
- 5 In the New Containers: Resources Customization screen, adjust the advanced settings concerning the Container CPU, memory and operating system parameters. Since setting up these values is quite a challenging task, you can use the default settings.

Note: If you'd like to learn more about the advanced options, you can click the **Help** button in the upper right-hand corner of the window, or see *Virtuozzo Automator Administrator's Guide.*

6 In the New Containers: Application Selection screen, specify the applications you want to automatically install in the Container upon its creation. To select an application, select it in the

Available Applications list and click  $\geq 1$  to move it to the Scheduled for Installation list, as shown below:

**7** In the Review screen, check the Container configuration settings you have specified and either click **Back** to go back to the previous steps and change them, or click **Create** to schedule the new Container creation task.

At this point, you will be redirected to the Virtual Environments tab of the Infrastructure window. The information bar at the top of the window informs you about the scheduled task and provides the **Details** link to the task progress information:

After the Container is created, you can find it in the list of available virtual environments. If it doesn't appear, click the  $\triangle$  Refresh button and check again.

### <span id="page-28-0"></span>Starting and Stopping Virtual Environments

A virtual environment can be started up, restarted, paused, and shut down like an ordinary computer. Depending on the virtual environment state, only those operations are accessible that comply with its current state. For example, a running virtual environment cannot be started for obvious reasons, and so on. The following states can be characterized as stable:

<span id="page-29-2"></span>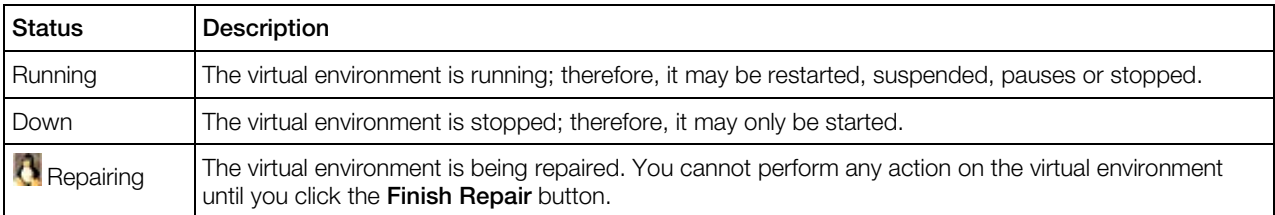

Besides these states, a virtual environment may be in one of the transitional states: mounting, starting, stopping, etc. When a virtual environment is in a transitional state, you cannot perform any action on it until the operation is finished.

To change the virtual environment state, go the Virtual Environments tab of the Infrastructure page and click the Start, Stop, Pause or Restart button to perform the corresponding action. On clicking one of these buttons, this action is logged.

The current status of the virtual environment is available in the Status table of the virtual environment dashboard. The history of the status changes can be viewed from the Logs -> Tasks page of the virtual environment.

Note: Some operations are available either for virtual machines or Containers. For example, you can pause virtual machines only.

# <span id="page-29-0"></span>Logging into Virtual Environments

Sometimes you may find it necessary to log in to a virtual environment to monitor or manage it from the inside. The topics in this section explain how you can do this using VA Control Center.

### <span id="page-29-1"></span>Logging in to Virtual Machines

You can connect to the virtual machine via Virtual Network Computing (VNC), a graphical desktop sharing system.

To connect to a virtual machine via VNC, do the following:

- 1 Make sure that the required virtual machine is running. If it is not, start it via VA.
- 2 Open the virtual machine Console tab by selecting the corresponding option from the virtual machine context menu (right-click the virtual machine name and select **Open Console**), or by clicking Open Console in the Tasks section of the virtual machine Summary tab.

On the Console tab, the virtual machine remote display will open automatically.

If you do this for the first time, your browser may display a security warning asking you to install additional components. Click Yes and wait for the remote desktop window to appear. In this window, specify your user name and password you created for this virtual machine and click **Enter** to get connected to the virtual machine and start sending commands to it via VNC.

### <span id="page-30-0"></span>Logging in to Containers

**TV** You can use Remote Desktop Connection, a standard Windows application, to connect to a Windows Container by means of the Remote Desktop Protocol (RDP).

**Note:** The feature is available only for Internet Explorer 6.x and above.

To connect to a Container via RDP, do the following:

- 1 Make sure that the required Container is running. If it is not, start it.
- 2 Open the Remote Desktop window by selecting the corresponding option either from the Container's context menu (right-click the Container's name and select Log In -> Remote Desktop), or from the Container's toolbar (click the Log In button and select Remote Desktop).
- **3** In the **Remote Desktop** window, click the Login button to open a Remote Desktop session.

If you are doing this for the first time, your browser may display a security warning asking you to install additional components. Click Yes and wait for the Remote Desktop terminal window to appear.

4 In this window, specify your user name and password you created for this Container and click Enter to get connected to the Container and start sending commands to it via Remote Desktop.

You can use the Secure Shell (ssh) application to remotely connect to a Linux Container and work with SSH-application via command line utility.

Note: The feature is available for all the browsers supported by Virtuozzo Automator.

To connect to a Container by ssh, do the following:

- 1 Make sure that the required Container is running. If it is not, start it.
- 2 Open the SSH Connection window by selecting the corresponding option either from the Container's context menu (right-click the Container's name and select Log In -> Terminal Login), or from the Container's toolbar (click the Log In button and select Terminal Login).
- **3** In the **SSH Connection** window, specify your user name and password you created for this Container and click Login to get connected to the Container.

If you do this for the first time, your browser may display a security warning asking you to install additional components. Click Yes and wait for the ssh terminal window to appear, whereupon you get connected to the Container and may start sending commands to it via ssh.

# <span id="page-31-1"></span><span id="page-31-0"></span>Deleting Virtual Environments

The Delete screen allows you to remove those virtual environments from your physical servers that you do not need anymore.

To delete a virtual environment, do the following:

1 Go to the Virtual Environments tab of the Infrastructure window, choose the virtual environment and click the Delete icon.

All the virtual environments scheduled for removing are listed in the Delete Virtual Environment section of the **Delete** screen.

2 To delete the listed virtual environments, select the Yes, I want to delete the Virtual Environment(s) check box and click the Delete button; otherwise, click Cancel.

When removing virtual environment, please, keep in mind the following:

- Removing a virtual environment means that the private area of the virtual environment is completely deleted from the Host OS and all the virtual environment private files are irrevocably erased from the physical server.
- Deleting a considerable number of virtual environments may take a while.

#### Index

# <span id="page-32-0"></span>**Index**

### B

Backing Up and Restoring the Master Server - 23

### $\mathbf C$

Creating Containers - 28 Creating Virtual Environments - 26 Creating Virtual Machines - 27

### D

Deleting Virtual Environments - 32

### G

Getting Help - 4 Getting Started - 17

#### H

Hardware Requirements - 11

### I

Installing on Linux - 15 Installing on Server Bare Metal - 13 Installing on Windows - 14 Installing Virtuozzo Automator - 6 Interface Overview - 18 Introduction - 4

#### L

Logging in to Containers - 31 Logging in to Physical Servers - 22 Logging in to Virtual Machines - 30 Logging into Virtual Environments - 30

#### M

Managing Physical Servers - 20 Managing Virtual Environments - 26 Managing Virtuozzo Licenses - 25 Monitoring Physical Server Resources - 23

### R

Rebooting Physical Server - 24 Registering Physical Servers - 21

#### S

Software Requirements - 12 Starting and Stopping Virtual Environments - 29 System Requirements - 11

#### V

Virtuozzo Automator Basics - 17 Virtuozzo Automator Infrastructure - 6